## **Airport categories**

**In Leon airport categories can be defined manually including a possibility to change the category as per each aircraft**.

 $\pmb{\times}$ 

Invalid Link

Airport categories indications in the Flights List

**In the Flights List different airport category (other than** cat.A**) is being displayed in a different way. CAT B** - blue mark **CATC** - yellow mark  $\overline{\mathbf{x}}$ **CAT U** - red mark **CAT P** - red airport code **x** 

If you **hover the mouse over the airport code**, Leon will show a pop-up window with the information about the category, sunrise & sunset times and opening hours.

 $\pmb{\times}$ 

## **Airport briefing**

Invalid Link Airport brief required - indications in Flights List

Click on the tab **Brief** to mark if the airport briefing is required (mark the checkbox 'Airport briefing required' or 'Training required or both). You can also upload a pdf file - that file will be available if you hover the mouse over the airport code and edit the link.

 $\pmb{\times}$ 

If in Airport Directory section you only tick a checkbox **Airport briefing required** for a particular airport (without a file uploaded), then the airport code in the flights list is marked with a black frame:  $\mathbf{X}$ 

If there is also a pdf 'Aiport briefing' file uploaded, the airport code is marked with the dotted line:  $\boxed{\times}$ 

Last update: 2016/08/30 13:06 updates:new-leon-update-on-airport-categories-airport-briefing-indications https://wiki.leonsoftware.com/updates/new-leon-update-on-airport-categories-airport-briefing-indications?rev=1415780488

## From:

<https://wiki.leonsoftware.com/>- **Leonsoftware Wiki**

## Permanent link:

**<https://wiki.leonsoftware.com/updates/new-leon-update-on-airport-categories-airport-briefing-indications?rev=1415780488>**

Last update: **2016/08/30 13:06**

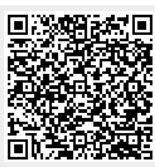